## Paymaster Online Tutorial

## **Position Screen**

We touched briefly on the position screen in the new employee module, however there are some parts of this screen that I did not mention, so decided to give this section its own spotlight.

As much as the employees like to see their positions on their payslips, it also makes your reports much neater. The system defaults the reports format to show the employees linked to a position and an organizational unit (like a department) together, and then the employees not linked in their own section, and then totals at the bottom. Sounds pretty messy to me! I prefer having everything neat and tidy.

The other nice part about the position screen, is it is used for your manager approval workflow. If you have employee self service setup, and the manager must approve the leave for the staff that report to him, you can tell the system who the employee reports to on the position screen.

**Employee Cloud Analytics Agency Icon H Add New Employee** Create A Mock Payslip PAGE H Post Bulk Entries For Multiple Employees Click here to view audit **Employee Claims Basic Employee Information** ▶ **Basic Profile Employee Tax Profile Disciplinary Record Employee Payroll Information** Dependants Employee Leave Administration **Position Details** Skills / Training / Qualifications **Banking Details** Payslips / Tax Certificates / YTD's Claims Performance Evaluations **Incident Management** Terminate / Reinstate or Suspend Employment ▶ **Project Details** Take On Year To Date Figures **Project Rates** Manager View **Commission Structures** 

To get to the position screen, you click on **employee, basic employee information, position details**

Your position screen looks like the one in the new employee setup:

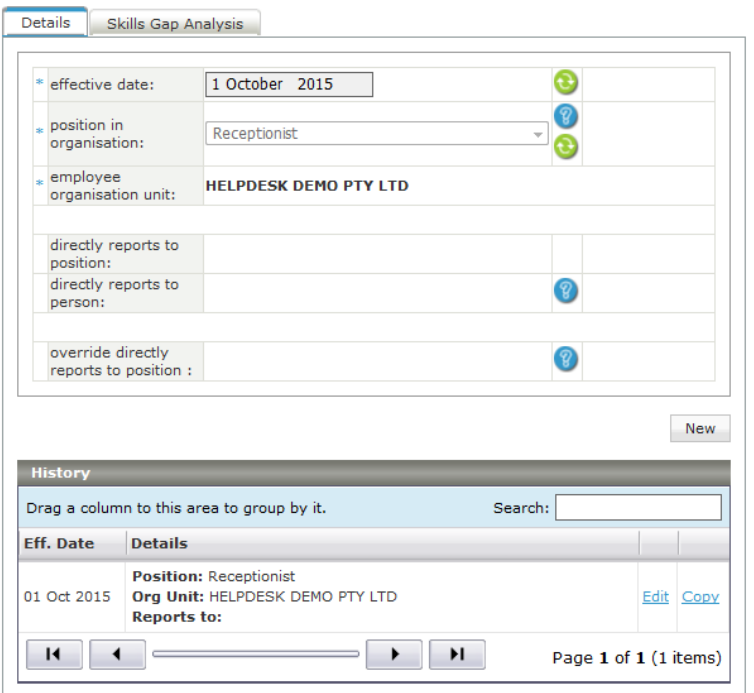

To be able to link the employee to a supervisor, you need to change the settings on this screen.

In the history section, you will see EDIT and COPY on the right hand side.

NB!! If the date of the current position setup is in the current month, you can edit the item. If it is in a previous month, you can either click on NEW and add a new position, or click on COPY next to the old one and change some settings. If you click on COPY, you must change the effective date as two entries cannot have the same effective date.

To add a supervisor, once you have the position entry open, click on the … next to **directly reports to person.**

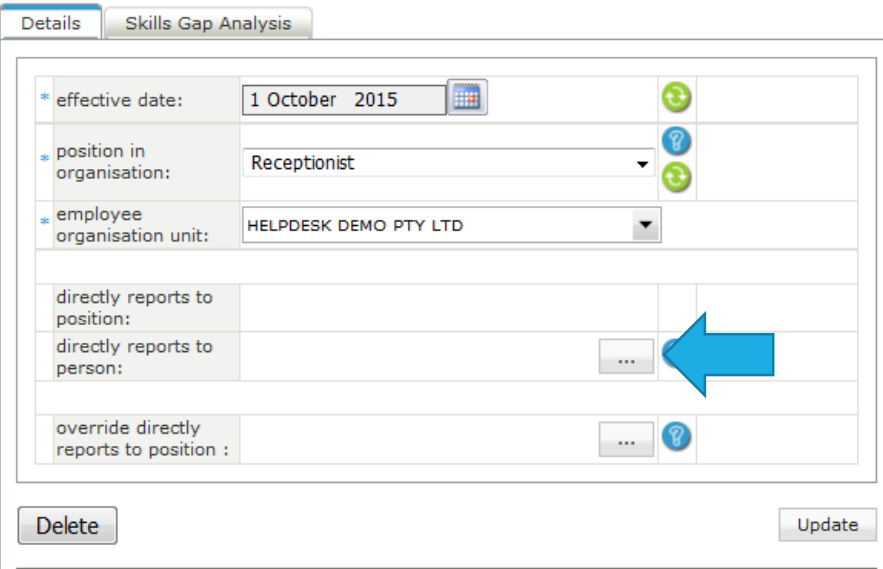

You will now be able to select a supervisor from the list of available employees. Enter the name of the supervisor you want to select, or their employee code, and click on search.

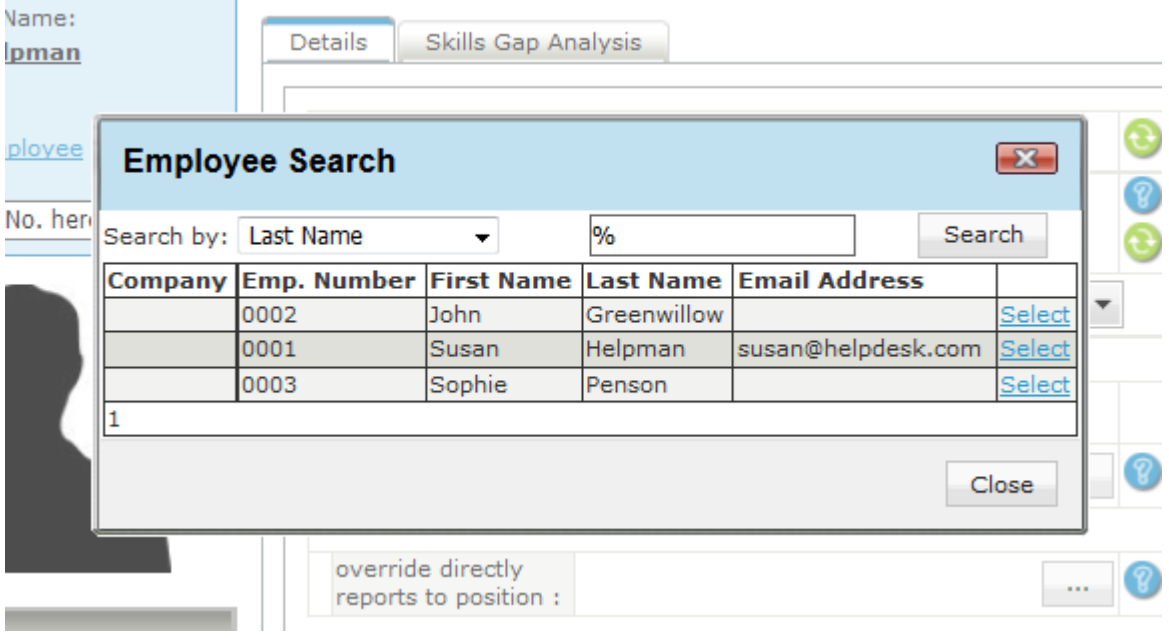

Note: If you only have a % in the search bar, it will bring up everyone.

Select the employee you want as your supervisor, and click on select. The position screen will be updated. Once you are done, you can click on update.

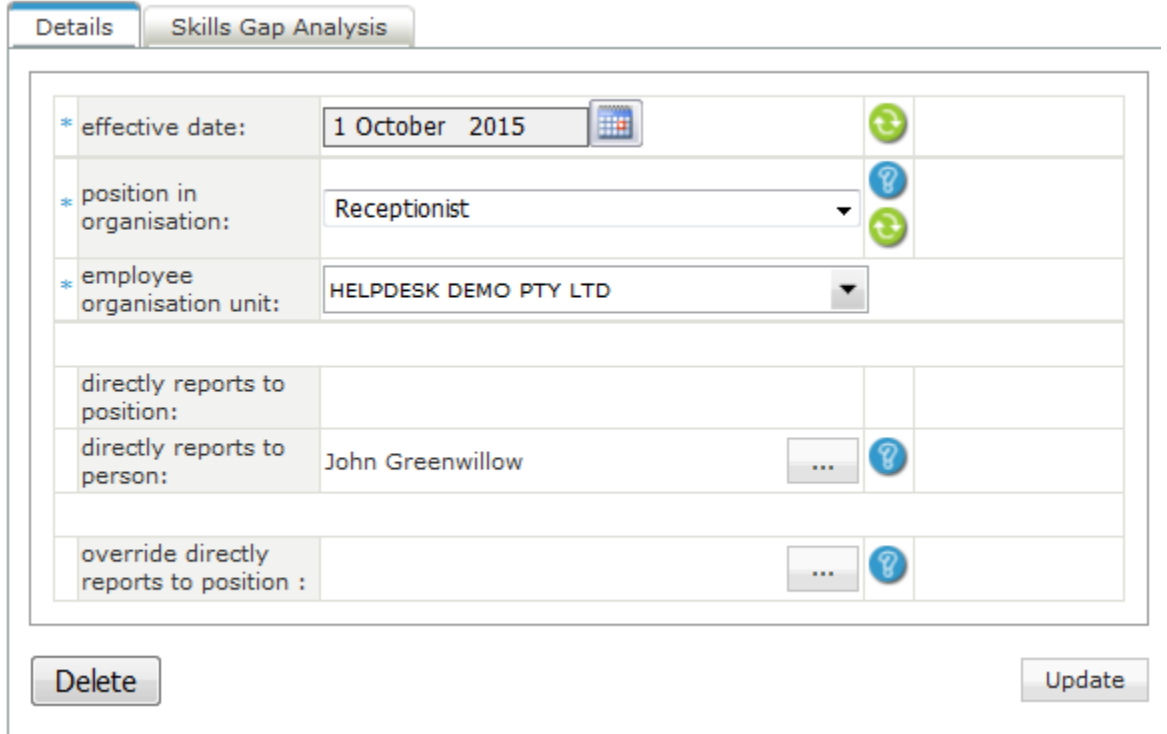

You have now set up the employee's supervisor.